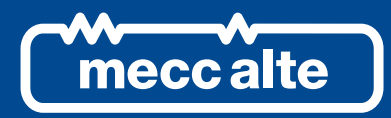

**CONFIGURAZIONE INTERFACCIA DI P-TERMINAL GUIDA TECNICA** GUIDA TECNICA

# **P-TERMINAL CONFIGURATION INTERFACE**

## **INDEX**

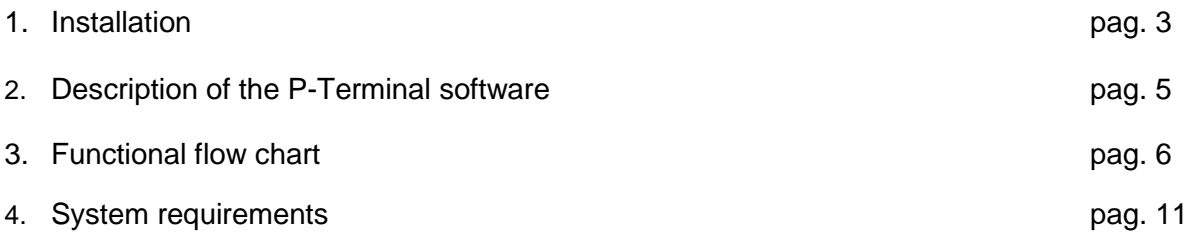

## **1. Installation**

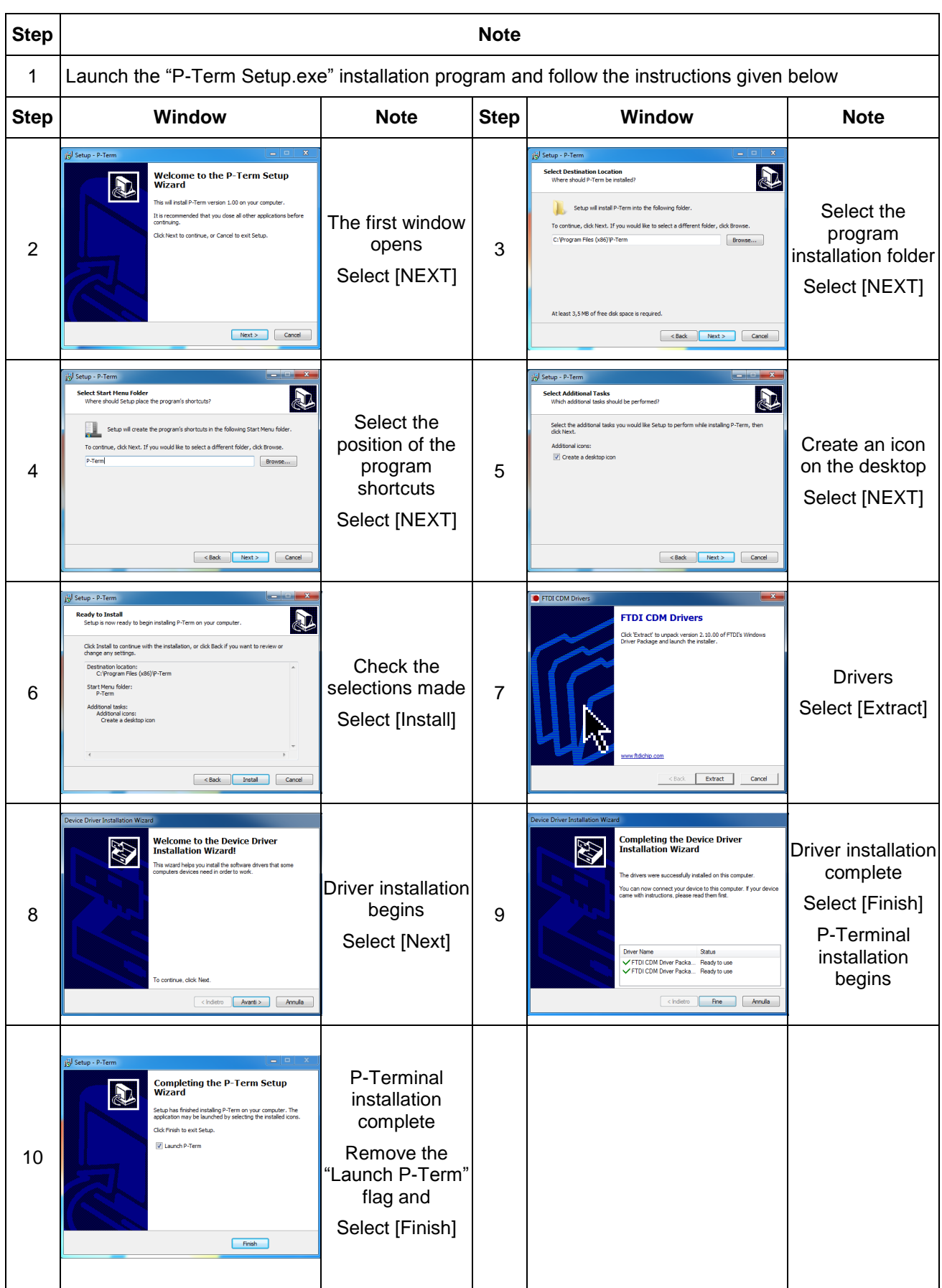

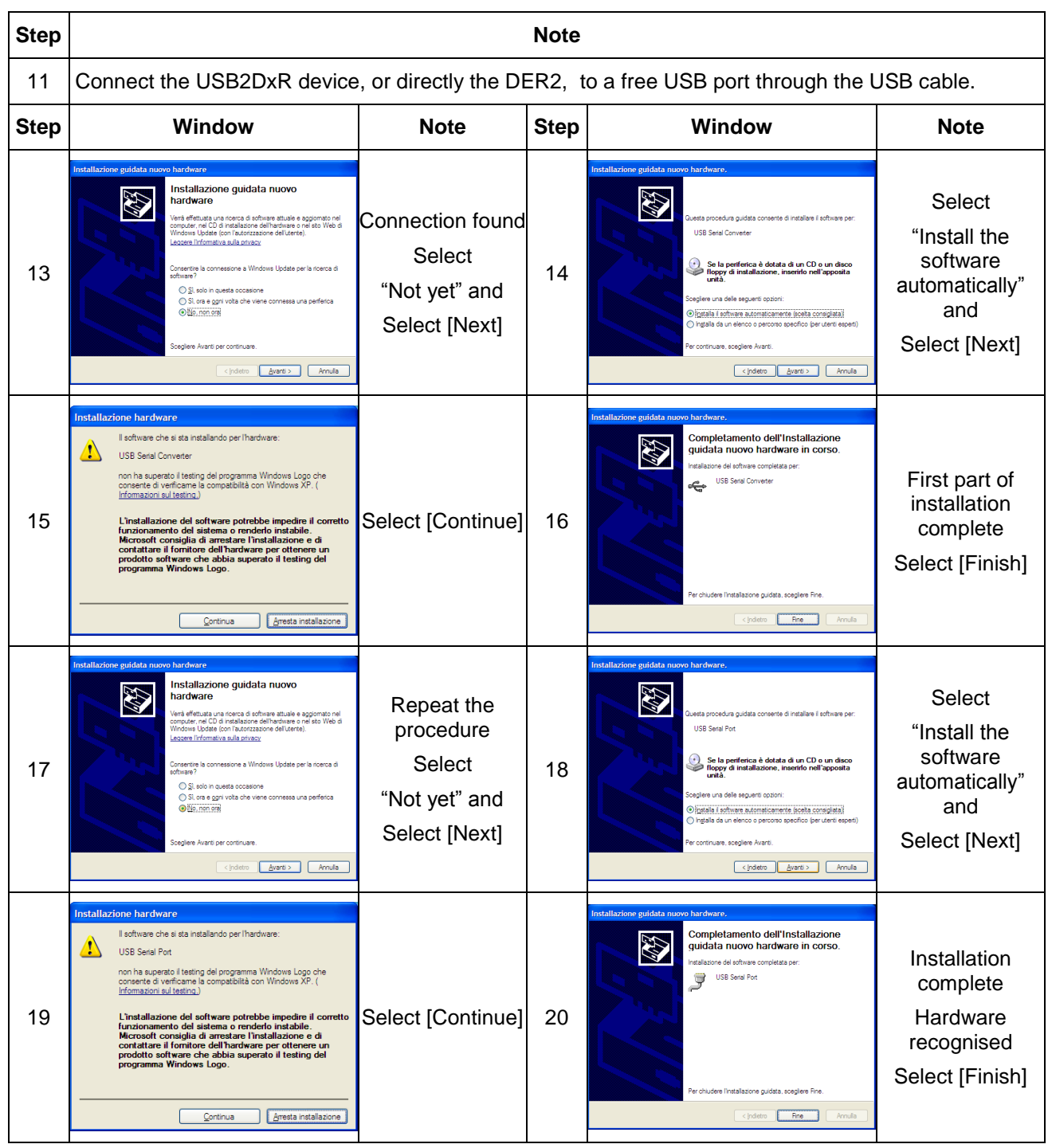

The USB2DxR device is now ready to operate, and installation can be verified.

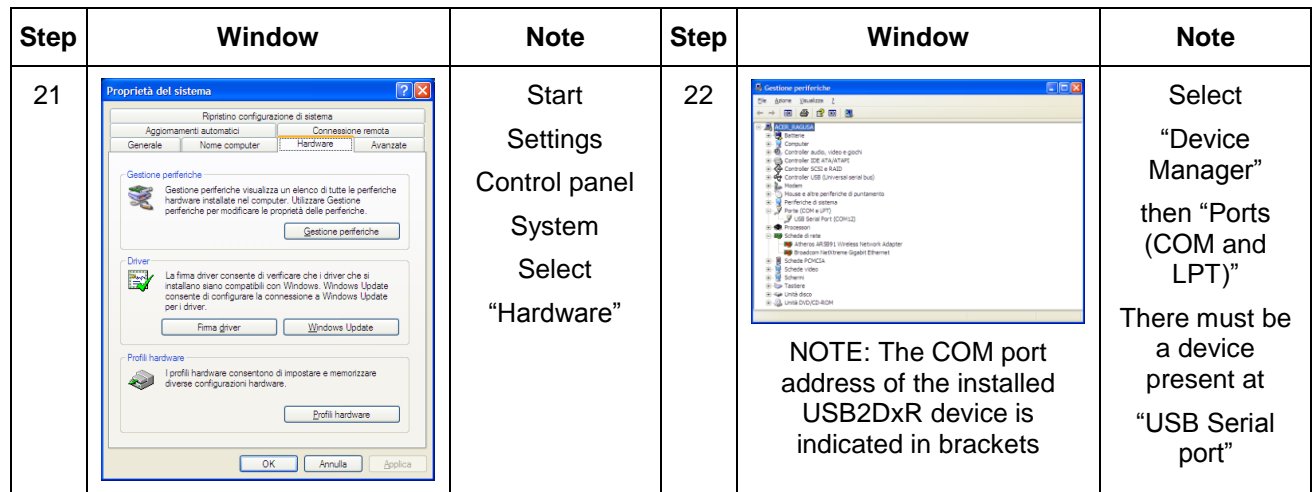

## **2. Description of the P-Term software**

The P-Term program can be started directly from the respective icon on the desktop of Windows. When opened, the user interface appears as shown in Fig. 1.

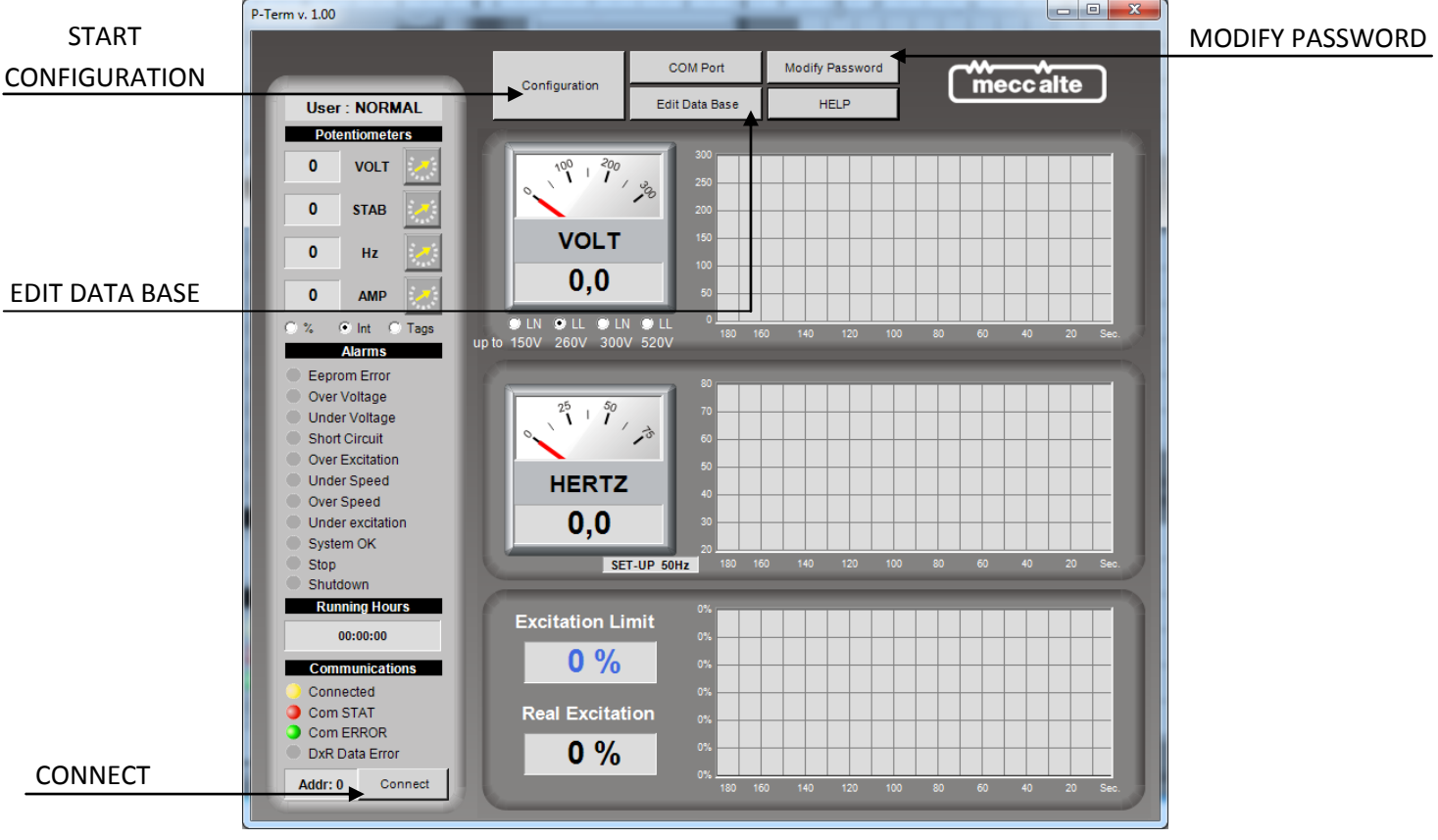

Fig. 1

The COM port (emulated) indicating to which the USB2DxR communication interface was connected, is assigned automatically when connected to the USB port.

If there is only one USB2DxR communication interface, the COM port (emulated) to which it is connected is automatically defaulted. If several interfaces are connected, the device used to exchange data can be selected from the Com Port button.

Establish the connection clicking on "Connect" button.

Connection is confirmed when the *Connected* indicator changes from yellow to green.

If communication occurs without any errors, the *Com STAT* indicator changes from red to green.

**IMPORTANT**: Communication can only take place if all three indicators, *Connected*, *Com STAT* and *Com ERROR* are green.

The user interface of the P-Term software (rel. 1.0x), which appears as indicated in Fig. 1, can program and monitor from 1 to 16 slave units connected by USB. The available functions are briefly described in the following tables with the respective references to the relative figures.

The flow chart on section 3 gives an overview of all the software steps after the *Configuration* button is pressed.

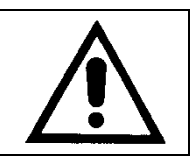

Refer to *DSR or DER regulators manuals* for parameters nomenclature and functions.

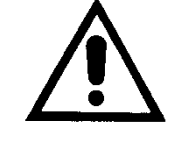

This is an ONLY ONE-WAY software. If special setting are made on the AVR, this can be lost. After the setting has been changed using P-Term, there's no way to reset the default configuration without using DxR Terminal Software.

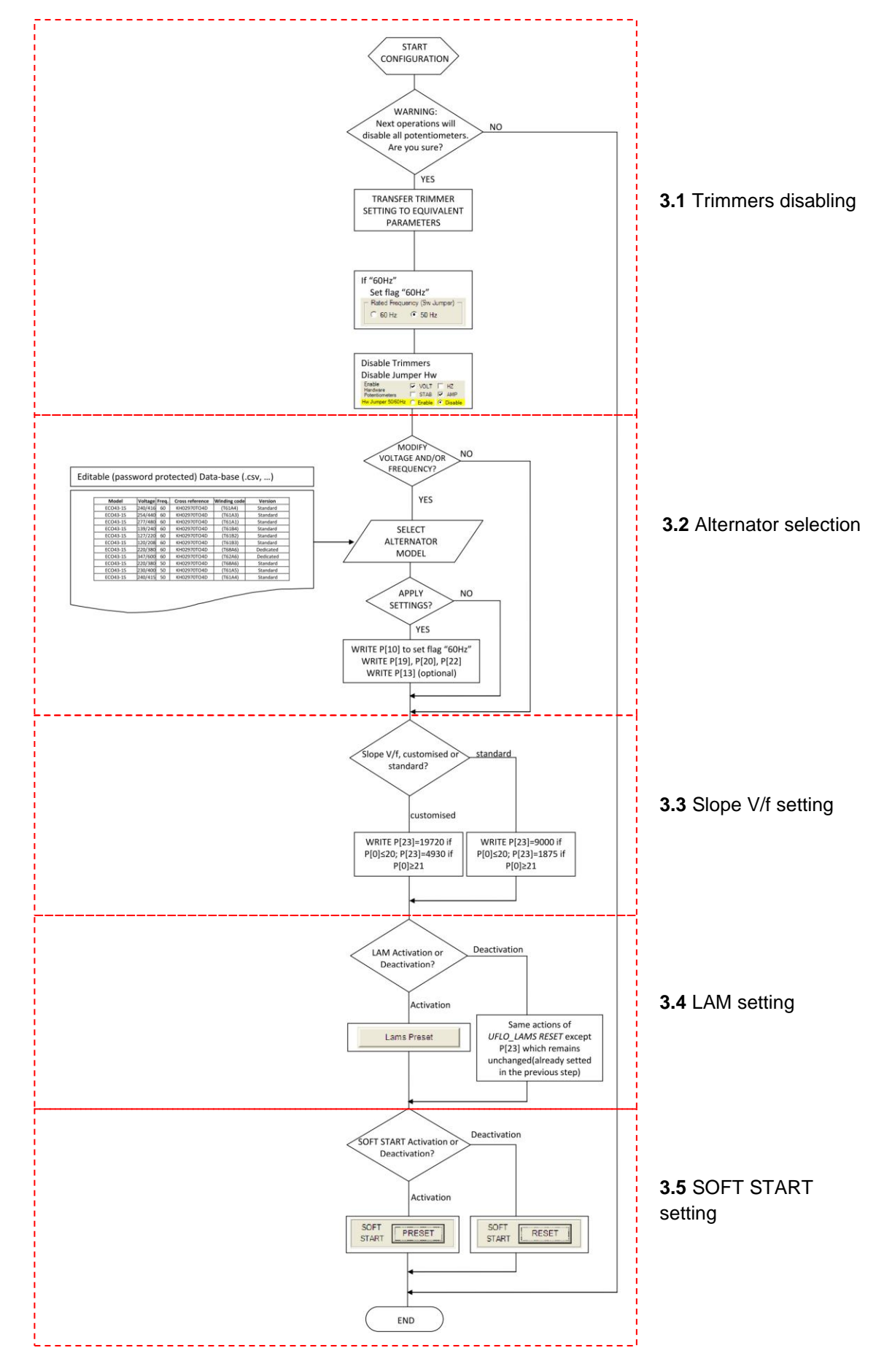

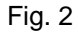

## **3.1 Trimmers disabling**

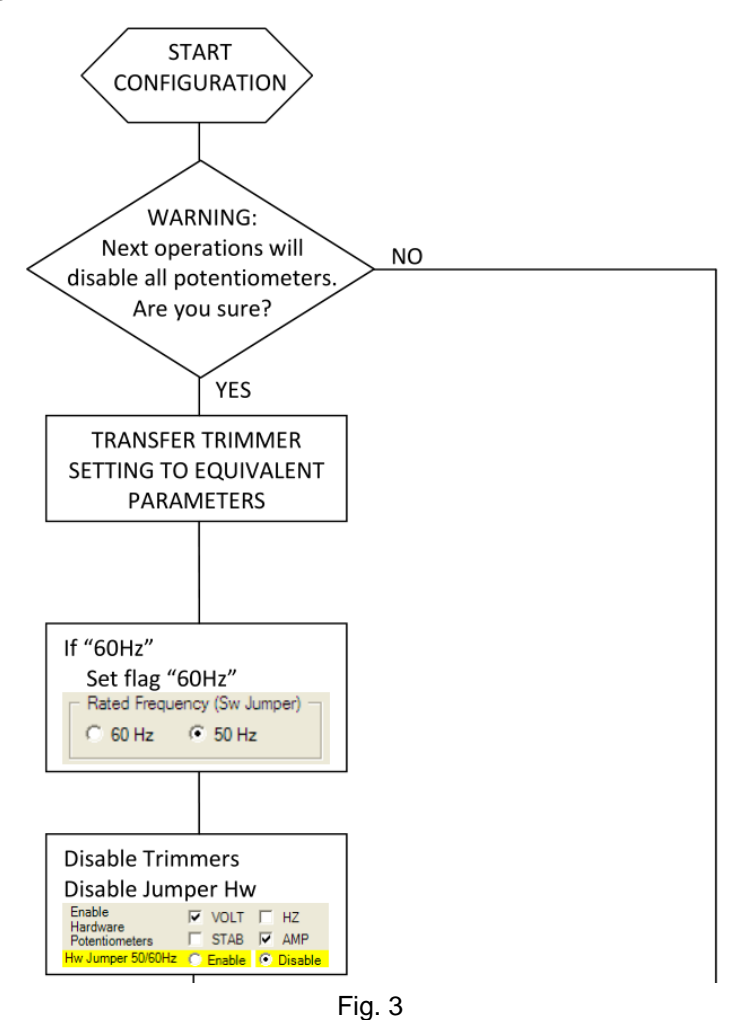

After *Configuration* button is pressed, the first step is about the potentiometers disabling.

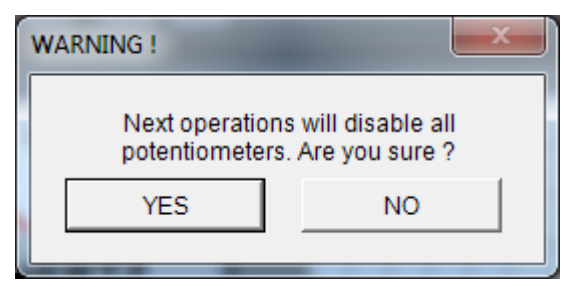

Fig. 4

If button **NO** is selected, the configuration will be aborted.

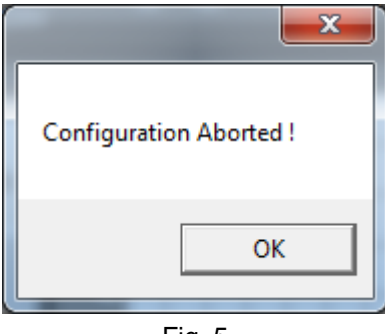

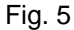

If *YES* button is selected, all potentiometers and Hw jumpers will be disabled and the corresponding setting will be saved in the internal AVR memory.

### **3.2 Alternator selection**

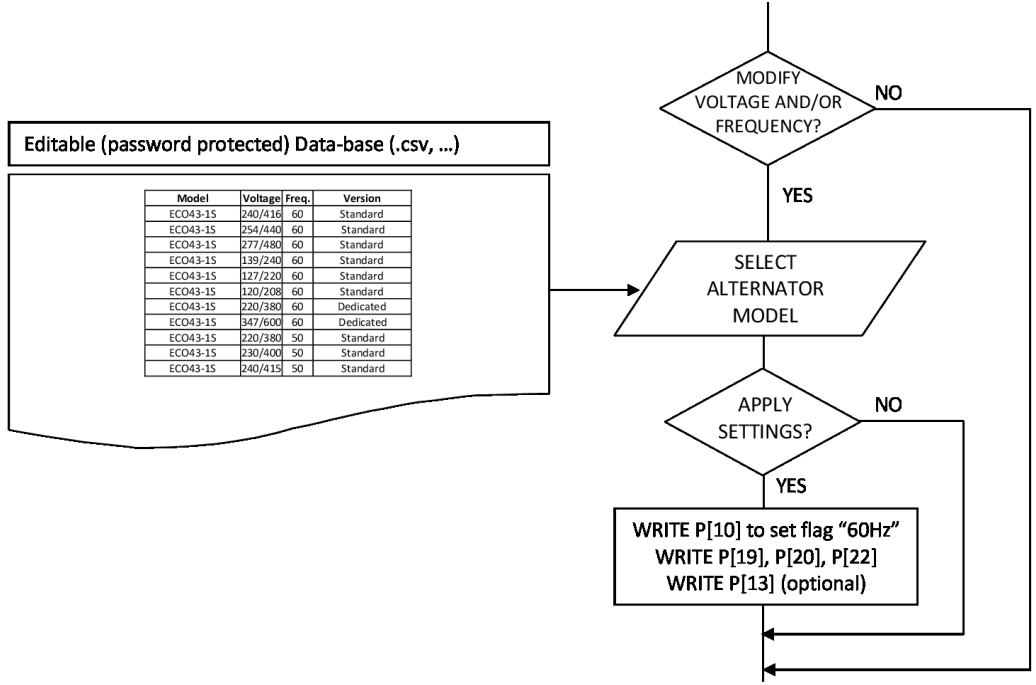

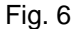

The second step is about the modification of voltage and frequency.

This function can be used in case the AVR has to be moved from its default alternator to another one(or also if the alternator default voltage and frequency are changed) or in case of AVR purchased on his own or for example in case of replacement of an on-field AVR.

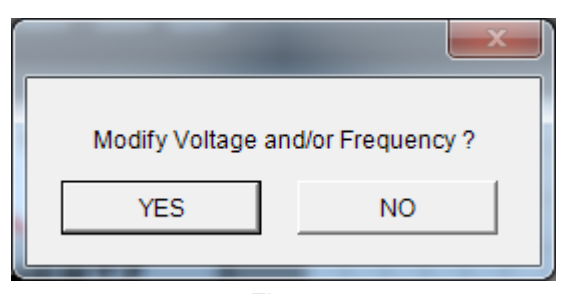

Fig. 7

If button *NO* is selected, the voltage and/or frequency modification will be aborted. If button *YES* is selected an alternators Data Base will open.

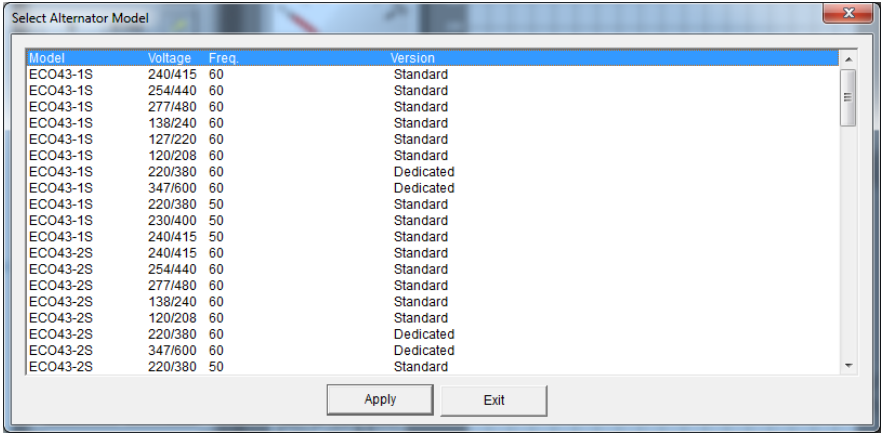

Fig. 8

If *Exit* button is selected, the Voltage and/or Frequency modification will be aborted and the software will continue with the next question.

After the alternator choice, if *Apply* button is selected the action will be confirmed and the following parameters will be updated:

- P[10] bit14: frequency setting
- P[11]: shift to left stability proportional gain
- P[12]: shift to left stability integral gain
- P[13]: Coefficient to set Ki and Kp separately
- P[19]: Vout reference if the VOLT trimmer is disabled
- P[20]: Stability value if the STAB trimmer is disabled
- P[22]: Excitation overcurrend threshold valud if the AMP trimmer is disabled

The value of parameters involved can be modified using *Edit Data Base* command in the main window. After press the button, this comand will ask to select and open the .csv file present in the intallation folder, which is the origin file of the databse library. In this way an editable Data Base version will open.

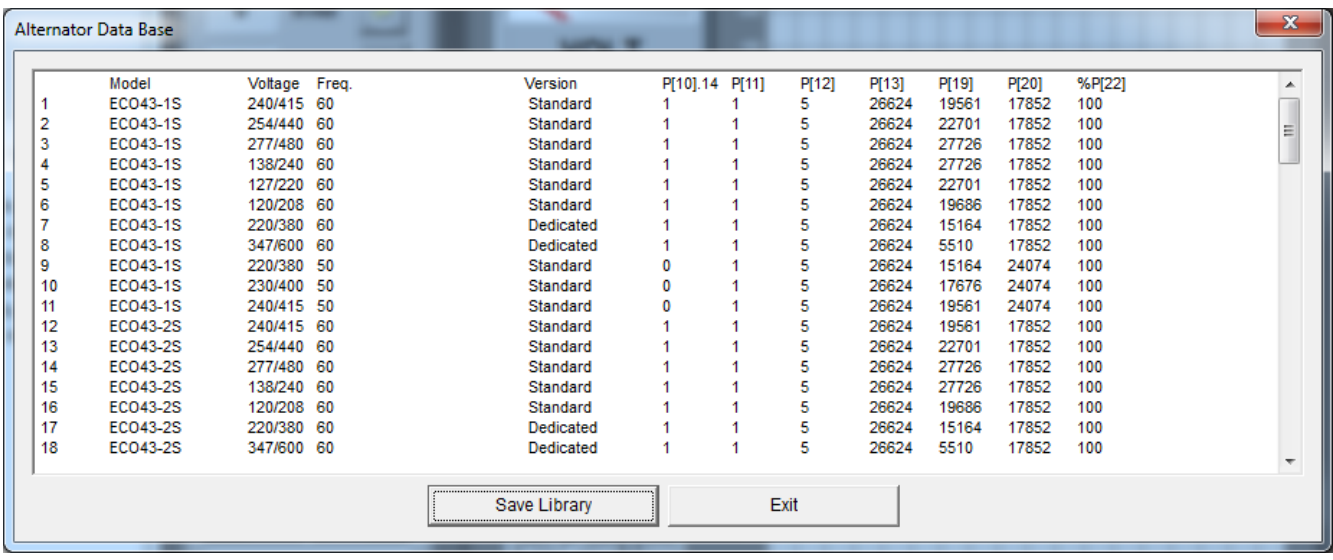

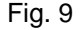

When the manual editing is finished press the *Save Library* button and insert the password to switch the User Mode from *Normal* to *Expert* and save the update.

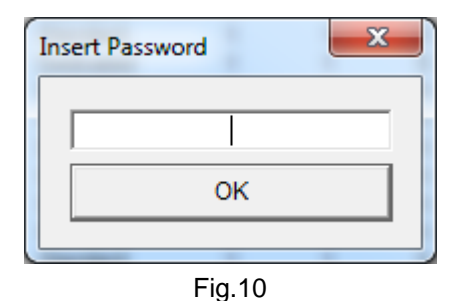

Only after this step a new library file will be generated.

If the .csv file is changed directly in the installation folder, this won't modify the Data Base because the changes wasn't made throught the software and no library file was generated.

The default Password is *"meccalte".*

This can be changed using the *Modify Password* button in the main window.

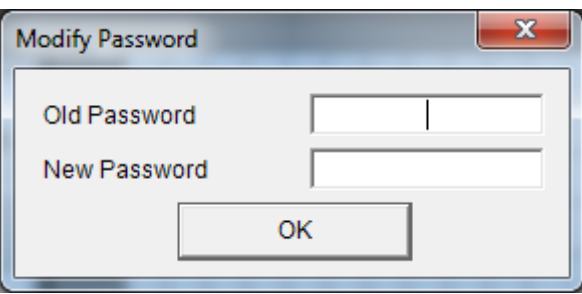

Fig. 11

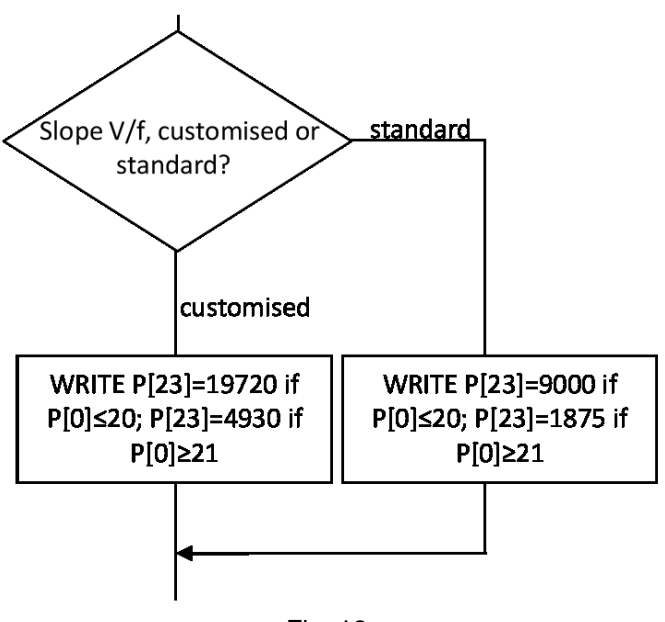

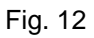

The third step is about the Voltage/frequency slope (parameter P[23]).

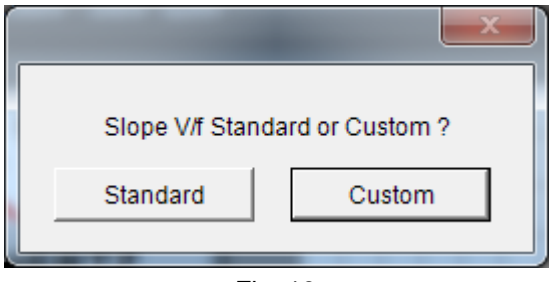

Fig. 13

If *Custom* button is pressed a slope more steep than *Standard* one will be setted.

## **3.4 LAM Setting**

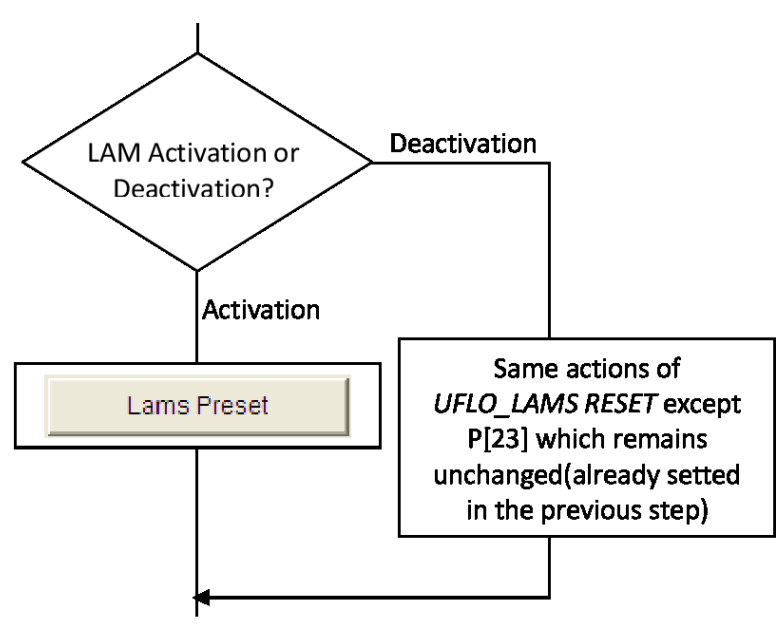

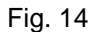

The fourth question is about LAM activation or Deactivation.

If *Activation* button is selected, the same operation of DxR Terminal LAMS PRESET command will be followed.

If *Deactivation* button is selected, the same operation of DxR Terminal UFLO\_LAMS RESET command will be followed less the parameter P[23], already changed in the previous step.

Please see DxR Terminal and DSR/DER user manuals for LAMS PRESET and UFLO\_LAMS RESET command and involved parameters descriptions.

## **3.5 SOFT START Setting**

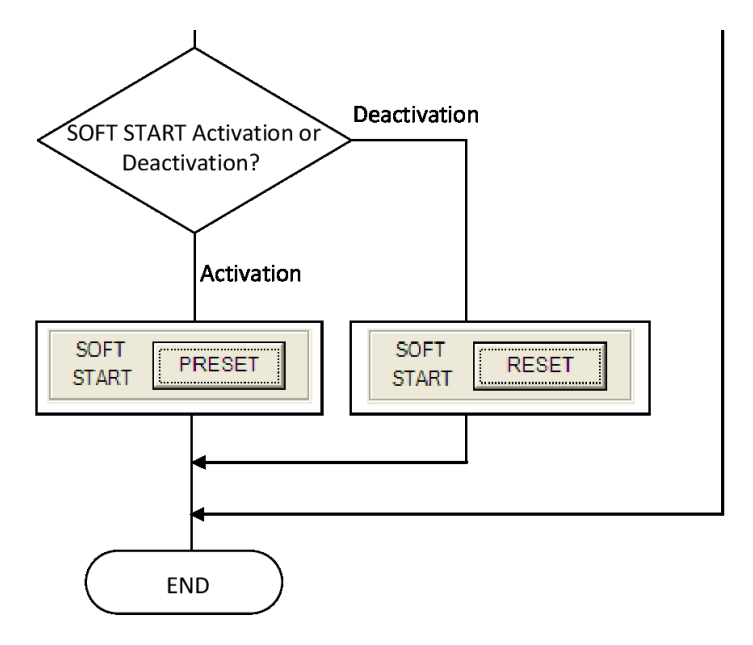

Fig. 15

The fifth question is about SOFT START Activation or Deactivation.

If *Activation* button is selected, the same operations of DxR Terminal SOFT START PRESET command will be followed.

If *Deactivation* button is selected, the same operations of SOFT START RESET command will be followed.

Please see DxR Terminal and DSR/DER user manual for SOFT START PRESET and SOFT START RESET command and involved parameters description.

## **4. System requirements**

PC with O.S. Microsoft Windows XP®, Windows Vista®, Windows 7<sup>®</sup> or Windows 8<sup>®</sup> and .NET Framework from version 4.1 and up, development tools.

Screen with minimum resolution of 1024 x 768 pixels

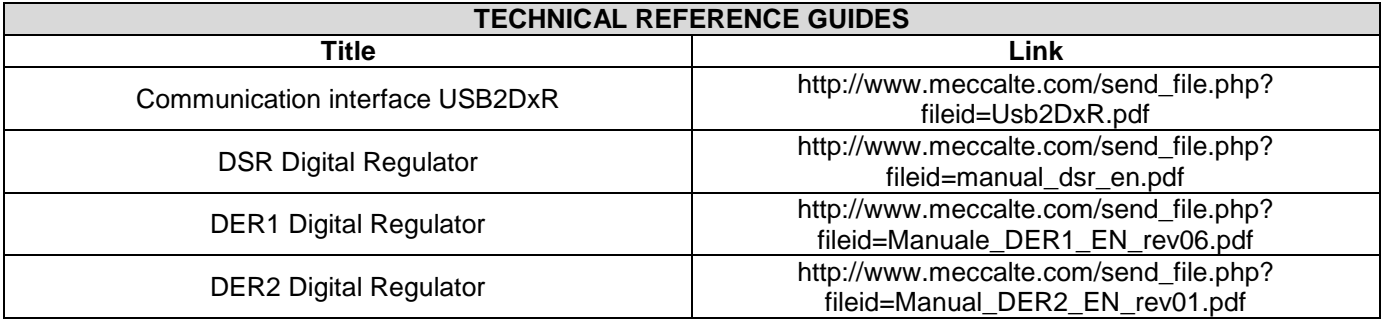

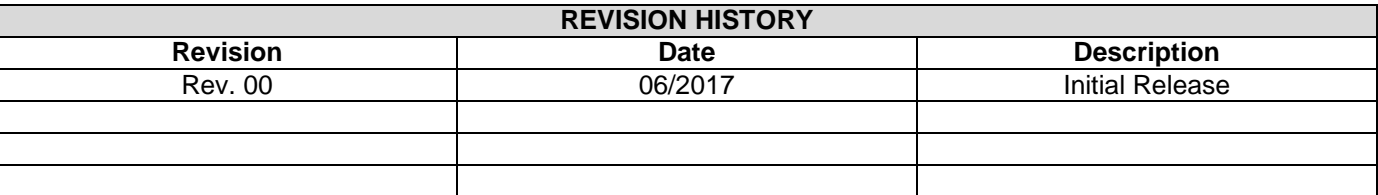

Vicenza – ITALY

T: +39 0444 396111 F: +39 0444 396166 E: info@meccalte.it

aftersales@meccalte.it

Mecc Alte U.K. LTD 6 Lands' End Way Oakham

F: +44 (0) 1572 771161 E: info@meccalte.co.uk aftersales@meccalte.co.uk

Mecc Alte Inc. 1229 Adams Drive

F: +1 815 344 0535

E: info@meccalte.us aftersales@meccalte.us

Mecc Alte International S.A. Z.E. la Gagnerie 16330 St. Amant de Boixe

T: +33 (0) 545 397562 E: info@meccalte.fr aftersales@meccalte.fr

## **PORTABLE**

1 37038 Soave Verona – ITALY

T: +39 0456 173411 F: +39 0456 101880 E: info@meccalte.it aftersales@meccalte.it

Mecc Alte España S.A. C/ Rio Taibilla, 2

F: +34 (0) 96 6700103 E: info@meccalte.es aftersales@meccalte.es

Ensener Weg 21 D-51149 Köln

E: info@meccalte.de aftersales@meccalte.de

Mecc Alte (F.E.) PTE LTD 10V Enterprise Road, Enterprise 10

Singapore 627679

F: +65 62 653991 E: info@meccalte.com.sg aftersales@meccalte.com.sg

2 – 36075 Montecchio Maggiore (VI) – ITALY

T: +39 0444 1831295

F: +39 0444 1831306 E: info@meccalte.it

aftersales@meccalte.it

Mecc Alte Alternator Haimen LTD 755 Nanhai East Rd Jiangsu HEDZ 226100 PRC

T: +86 (0) 513 82325758

aftersales@meccalte.cn

Dry Creek, 5094, South Australia

E: info@meccalte.com.au aftersales@meccalte.com.au

Vicenza – ITALY

T: +39 0444 370799 F: +39 0444 370330 E: info@zanardialternatori.it

Mecc Alte India PVT LTD Plot NO: 1, Sanaswadi Talegaon Pune - 412208

T: +91 2137 673200 F: +91 2137 673299 E: info@meccalte.in

aftersales@meccalte.in

# meccalte

## **www.meccalte.com**

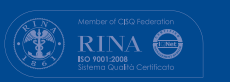

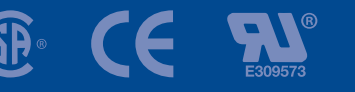

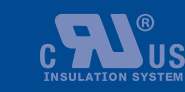

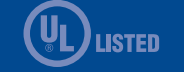

**The world's largest independent producer of alternators 1 – 5,000kVA**